## **คำแนะนำสำหรับการแนบหลักฐานแสดงสถานะบุคลากรทางการแพทย์**

เมื่อท่านทำการสมัครคอร์สสำหรับบุคลากรทางการแพทย์ **โปรดแนบ files ใบอนุญาตประกอบวิชาชีพของท่าน เช่น ใบอนุญาตประกอบวิชาชีพการพยาบาลและผดุงครรภ์**  โดยปฏิบัติตามขั้นตอนต่อไปนี้ครับ

## **1. เข้า [www.thaicpr.org](http://www.thaicpr.org) และ login ด้วย username และรหัสผ่านของ ท่าน จากนั้นกด ข้อมูลผู้ใช้และกดรูปปากกาเพื่อแก้ไขข้อมูลดังภาพ**

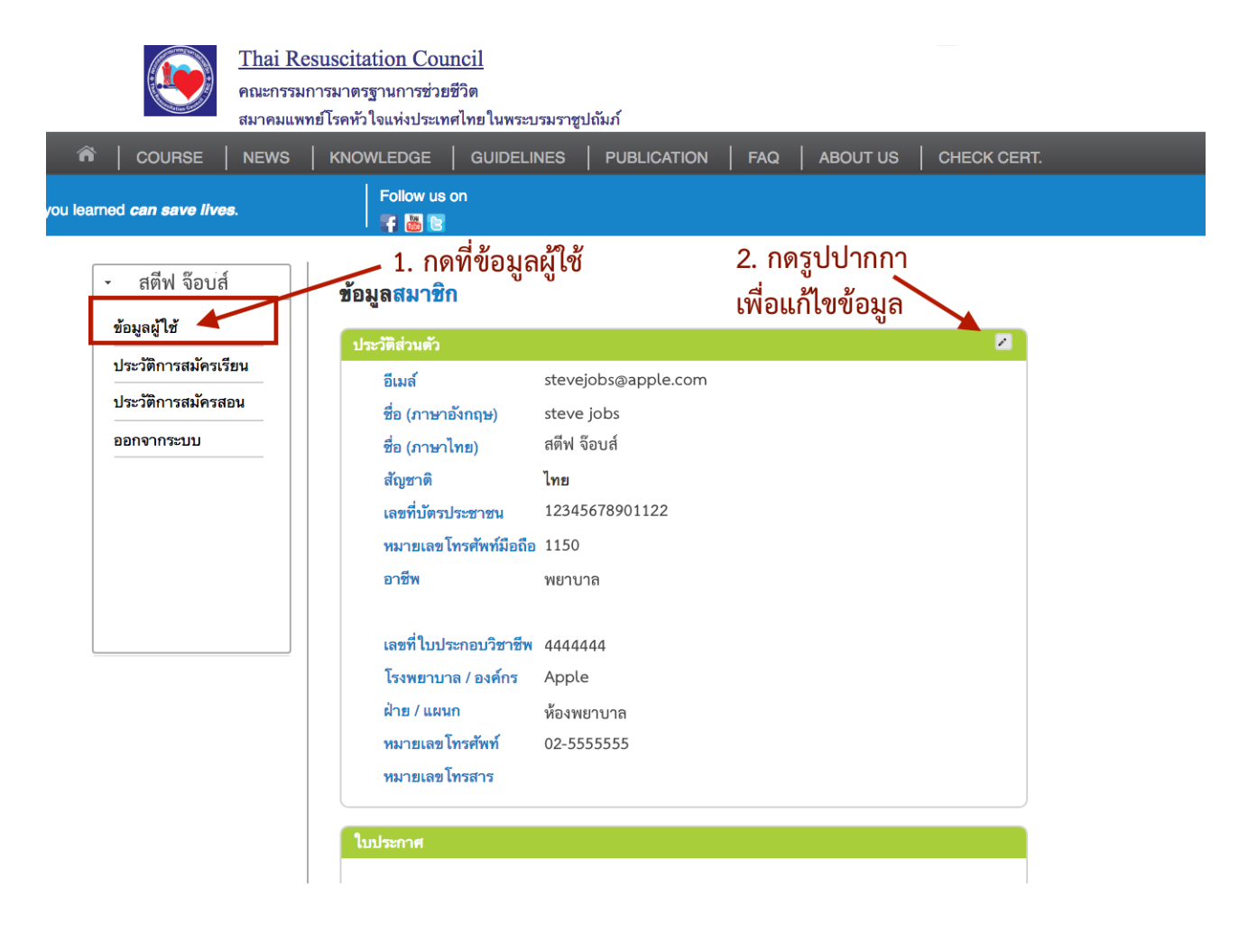

## **2. ไปที่อาชีพและสถานที่ทำงาน จากนั้นทำการแนบไฟล์ใบประกอบวิชาชีพ และกดบันทึก**

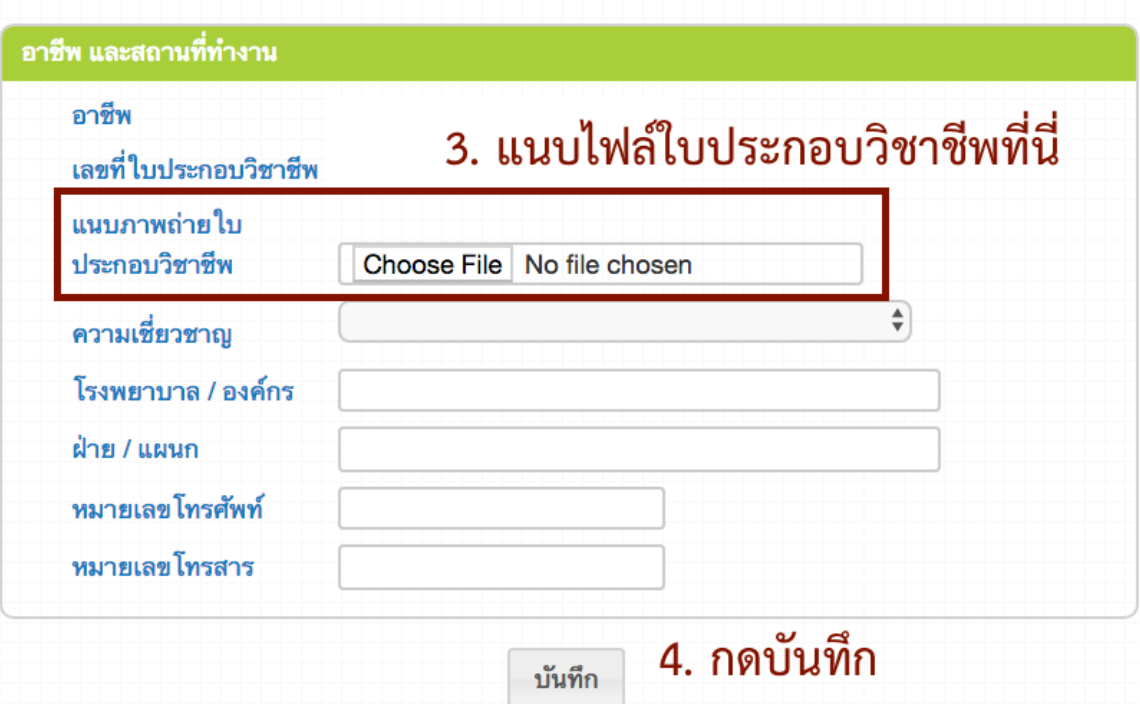

**ข้อผิดพลาดที่พบบ่อย :** 

- **- กรุณาแนบภาพถ่ายใบประกอบวิชาชีพเท่านั้น ไม่ใช่ภาพถ่ายใบ ประกาศการฝึกอบรมที่ผ่านมา**
- **- ไฟล์ที่แนบ สามารถเป็นนามสกุล jpg , pdf , png ก็ได้**
- **- ในกรณีที่ท่านเคยอบรมได้รับใบประกาศก่อนหน้านี้ และท่านได้ทำการ เปลี่ยนชื่อหรือนามสกุล \*\*\* โปรดรวมใบเปลี่ยนชื่อ/นามสกุลของท่าน เข้ากับภาพถ่ายใบประกอบวิชาชีพ เป็นไฟล์เดียว โดยเป็นนามสกุล pdf \*\*\*\* จากนั้นแนบไฟล์เข้าดังข้างต้น**